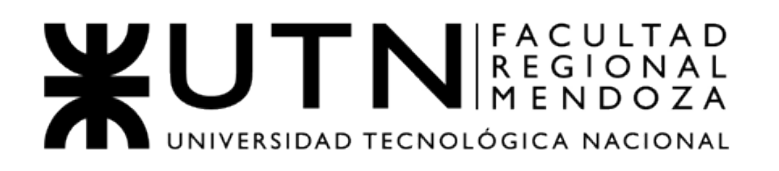

# **ANEXO 2**

## **MANUAL DE USUARIO**

### **INDICE**

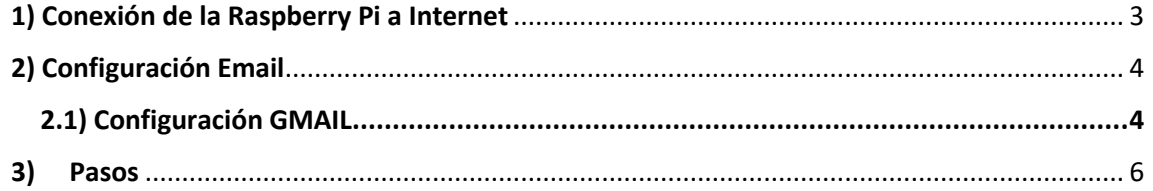

#### <span id="page-2-0"></span>**1) Conexión de la Raspberry Pi a Internet**

En esta sección, configuraremos la Raspberry Pi para que se conecte a Internet (nuestra red local) cuando se inicia por primera vez, sin necesidad de conectar un monitor, teclado o mouse

Retiramos la tarjeta microSD de nuestra computadora y la insertamos nuevamente para que la computadora pueda reconocer la tarjeta microSD de nuevo.

1) Creamos un nuevo archivo llamado wpa supplicant.conf y pegamos lo siguiente.

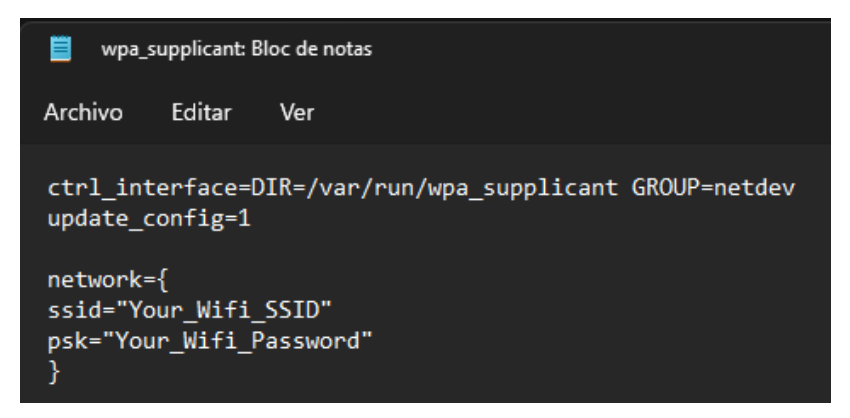

Introducir las credenciales de red (SSID y contraseña) a la que deseamos que se conecte la Raspberry Pi.

2) Abrimos la carpeta de la tarjeta microSD y movemos el archivo wpa supplicant.conf allí.

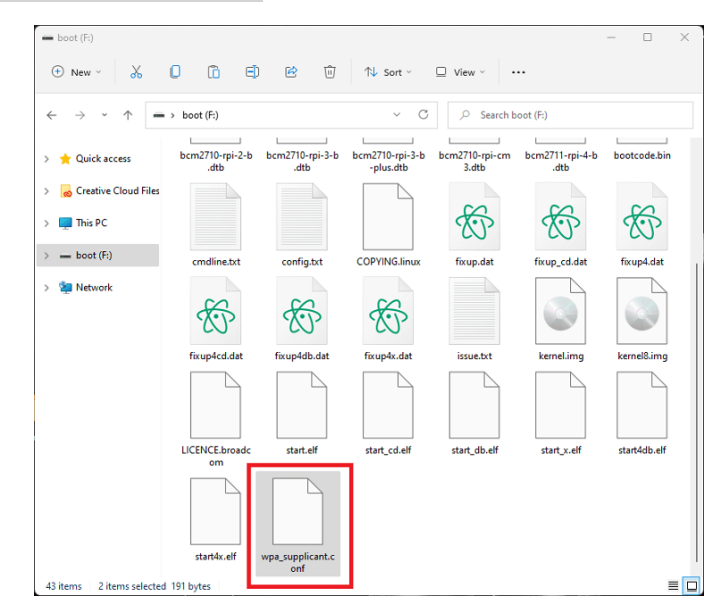

#### <span id="page-3-0"></span>**2) Configuración Email**

En esta parte se mostrará como se debe configurar el Gmail para poder enviar correos desde aplicaciones o programas de terceros (en este caso desde nuestro SIHRFB).

#### <span id="page-3-1"></span>**2.1) Configuración GMAIL**

Un problema que se tiene actualmente es que Google desactivo el modo de "Apps menos seguras", por lo que hay que hacer un paso previo en nuestro Gmail para poder recibir emails desde la raspberry, estos pasos se detallan a continuación:

1. Vamos a nuestra cuenta de Google y apretamos en: Administra tu Cuenta de Google

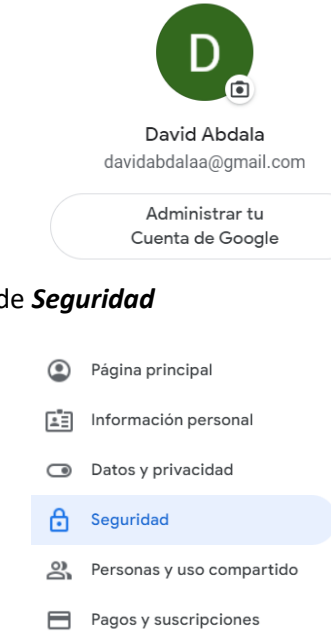

2. Apretamos en el apartado de *Seguridad*

3. Vamos hasta el aparatado que aparece "Acceso a Google" y ahí apretamos "Verificación en 2 pasos", procedemos a crear esta verificación y cuando lo hayamos creado aparecerá el cartelito "si" en azul como en la siguiente imagen

(i) Información

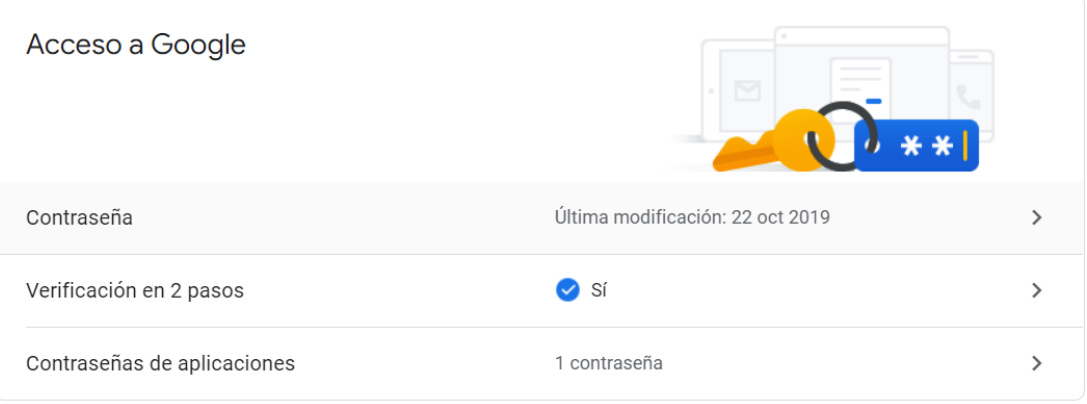

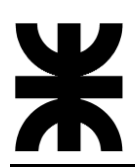

4. Una vez creada la verificación en 2 pasos, se abrirá una nueva pestaña llamada **"CONTRASEÑAS DE APLICACIONES",** nos metemos ahí y la creamos

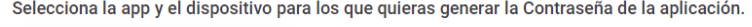

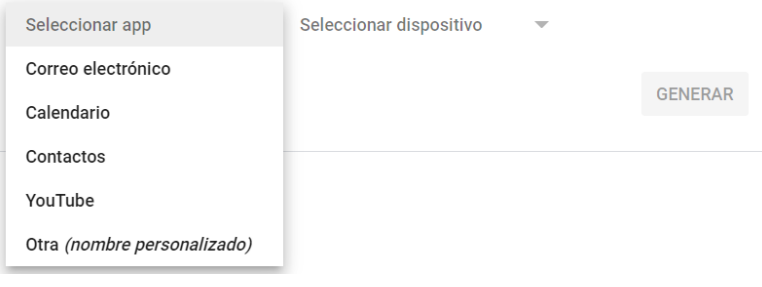

Apretamos en correo electrónicos

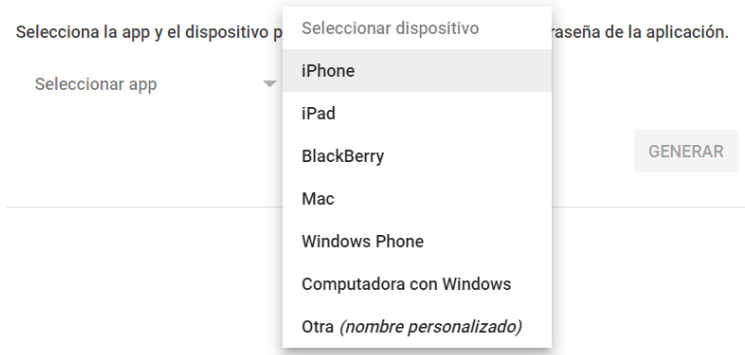

5. Apretamos en OTRA, una vez hecho eso le ponemos un nombre que nosotros pretendemos y le damos a generar, en donde nos largara una contraseña, **la copiamos y la guardamos.**

Selecciona la app y el dispositivo para los que quieras generar la Contraseña de la aplicación.

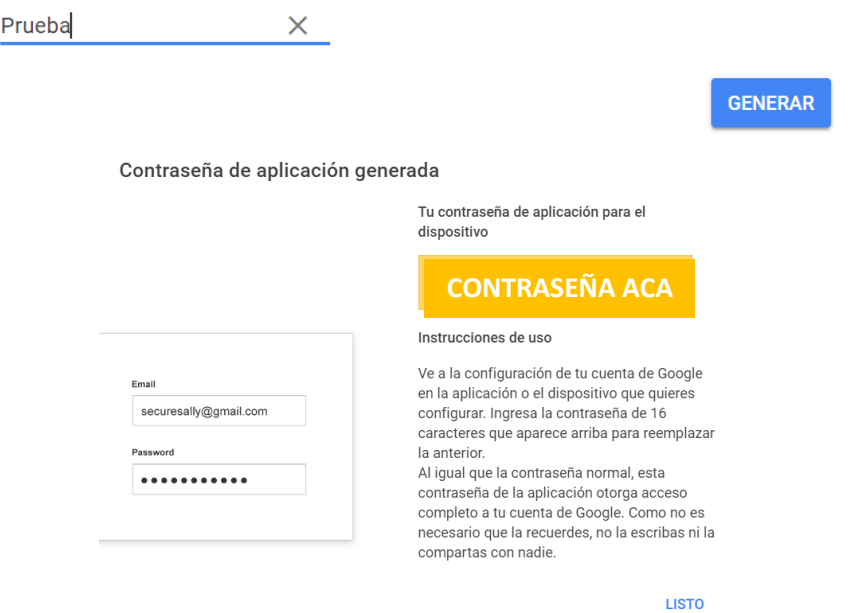

Y listo, una vez obtenida la contraseña eso sería todo.

#### <span id="page-5-0"></span>**3) Pasos**

- 1. Conecte el módulo de la luz y el módulo de relé solenoide para abrir la puerta.
- 2. Conecte el equipo a 220 Volts.
- 3. Abra la Aplicación Telegram y aprete Inicio para que el BOT pueda registrar su id\_chat.
- 4. Para agregar un correo para recibir las notificaciones aprete el comando /AgregarCorreo, y luego escriba el correo que desea que llegue el aviso. A continuación, aprete el comando /AgregarContrasena y agregue la contraseña de aplicaciones que se le genero el punto que se explicó arriba (Punto 2)).
- 5. Si desea cargar una cara para el registro facial lo que debe hacer es grabar un video frontal de al menos 8 segundos y subirlo al BOT, cuando este detecte el video se le pedirá que se le asigne un nombre para poder identificarlo. Una vez registrado el BOT le indicara que el proceso se encuentra terminado.